# <span id="page-0-0"></span>**Postup při podání doplněného hlášení, tj. formuláře F\_OVZ\_SPOJ, ve kterém byly provedeny opravy a doplnění dat**

## *Obsah:*

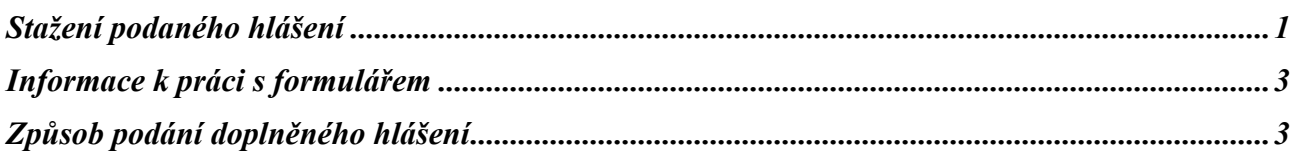

## **Stažení podaného hlášení**

**Provozovatel má přiděleny přihlašovací údaje do ISPOP a formulář pro podání opraveného (doplněného) hlášení si může stáhnout ze svého účtu.** 

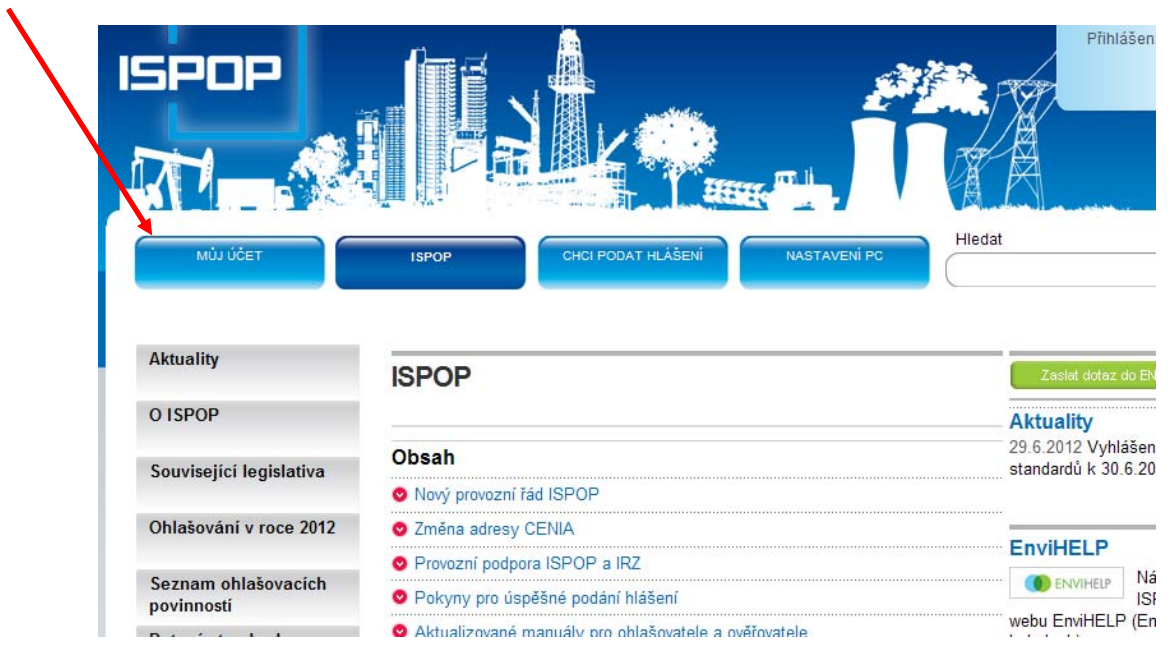

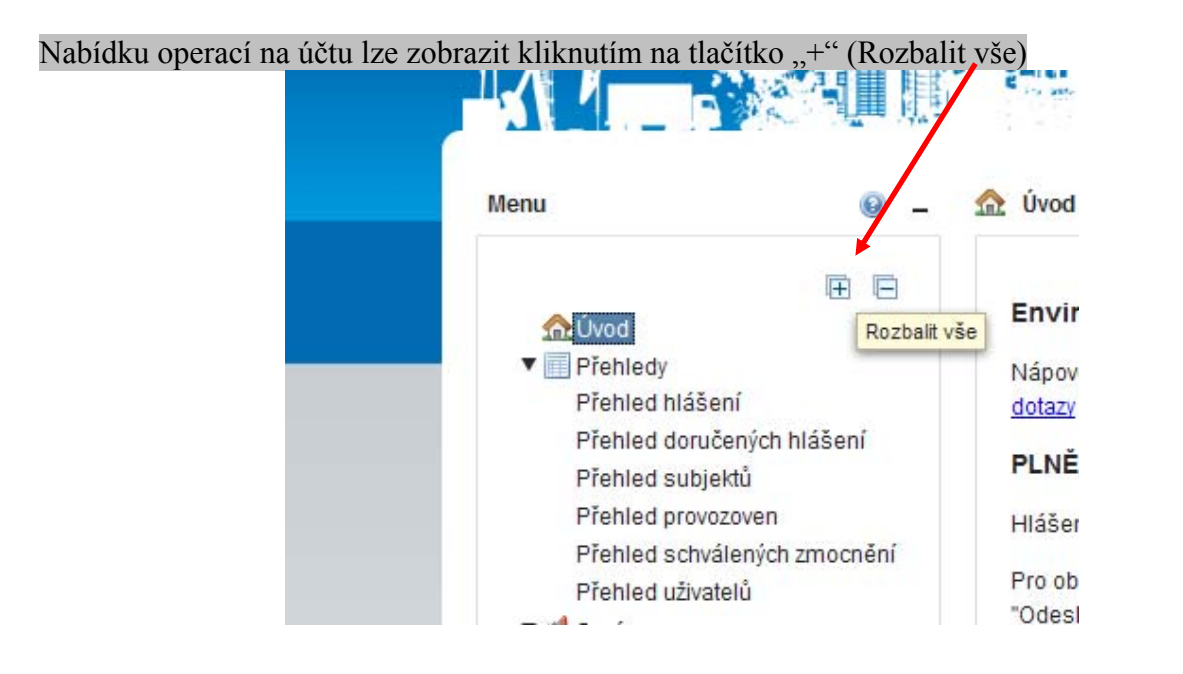

#### Z nabídky "Přehledy" se provede stažení hlášení doručeného do ISPOP (viz následující postup).

V nabídce hlášení (jeden nebo více řádků) se vybere řádek, který má ve sloupci "Předmět hlášení" uveden rok a IČP, za nějž bude prováděna oprava. Okno ke stažení hlášení (souboru PDF) se otovře pomocí ikonky ve sloupci "Akce".

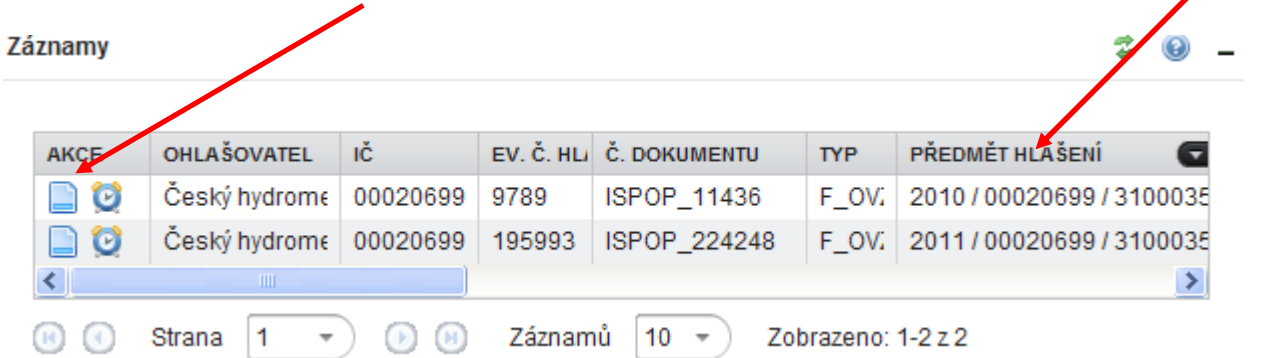

Údaje zobrazené v nově otevřeném okně obsahují detailní informace o podaném hlášení. Posunem lišty na pravém okraji lze zobrazit ikonu "Originál". Po klinutí by mělo cca do 10 s dojít k otevření souboru PDF s podaným hlášením.

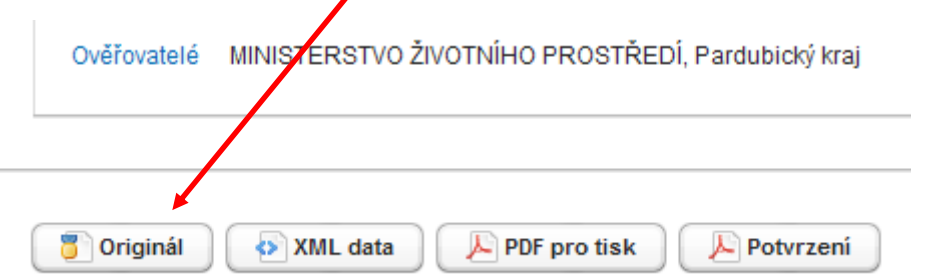

Po provedení opravy a doplnění údajů je zapotřebí zobrazit a vyplnit položku "Evidenční číslo řádného hlášení".

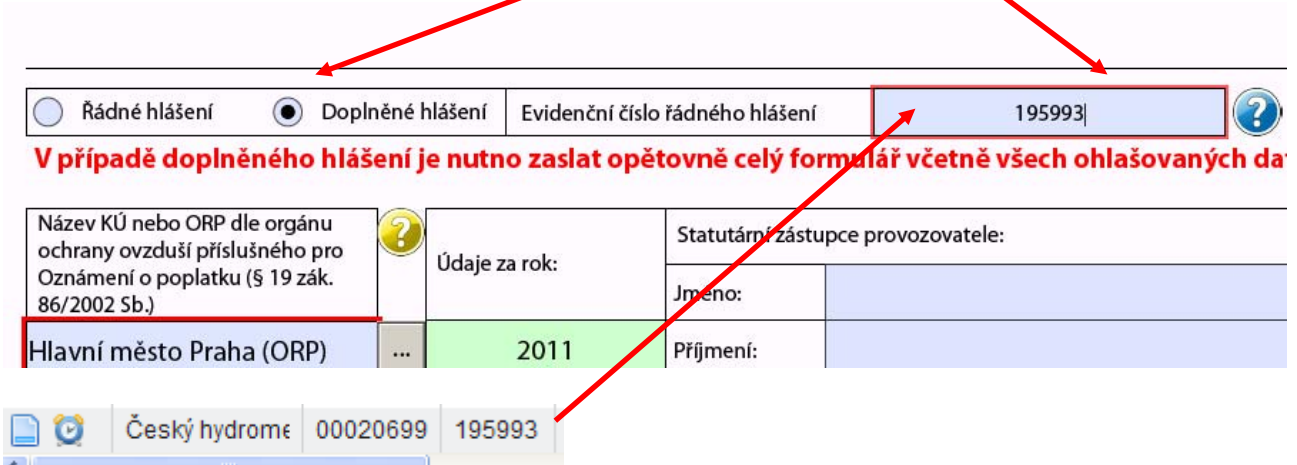

### <span id="page-2-0"></span>**Informace k práci s formulářem**

**Podrobné informace o jednotlivých položkách odpovídajících obsahu souhrnné provozní evidence podle přílohy č. 7 k vyhlášce č. 205/2009 Sb. naleznete [zde](http://www.chmi.cz/files/portal/docs/uoco/oez/emise/evidence/aktual/Navod_SPE_2011.pdf) .** 

**Podrobné instrukce vyplnění formuláře F\_OVZ\_SPOJ naleznete [zde](http://www.chmi.cz/files/portal/docs/uoco/oez/emise/evidence/aktual/manual_F_OVZ_SPOJ.pdf) .** 

**Pokyny ke kontrole vyplněných údajů a provedení validace hlášení validaci naleznete [zde](http://www.chmi.cz/files/portal/docs/uoco/oez/emise/evidence/aktual/manual_VALIDACE.pdf) .** 

## **Způsob podání doplněného hlášení**

**Podrobné informace o způsobu podání doplněného hlášení naleznete [zde](https://www.ispop.cz/magnoliaPublic/dms/cenia-project/manualy_navody/ohlasovatele/postup_podani_opravy_formulare_2012_1_2.pdf).**